# 网签相关操作说明

## 一、签约前准备工作

毕业生微信搜索小程序"安徽省大学生就业服务平台",打开后 选择本校并输入"姓名+学号+身份证号"进行微信绑定(若出现非无 法绑定的情况,请联系学校管理员解除原来的绑定)。

签约条件:派遣系统内毕业生未与其他任何单位达成就业协议。

### 二、网络协议书签约

毕业生和用人单位之间达成就业意向,平台提供三种网签方式 (推荐使用第一种,省厅后台也会自动统计各校的网签占比)。

# (一) 适用于毕业生在平台内投递简历并与用人单位达成就业 意向

第一步、毕业生登录小程序并完成简历投递

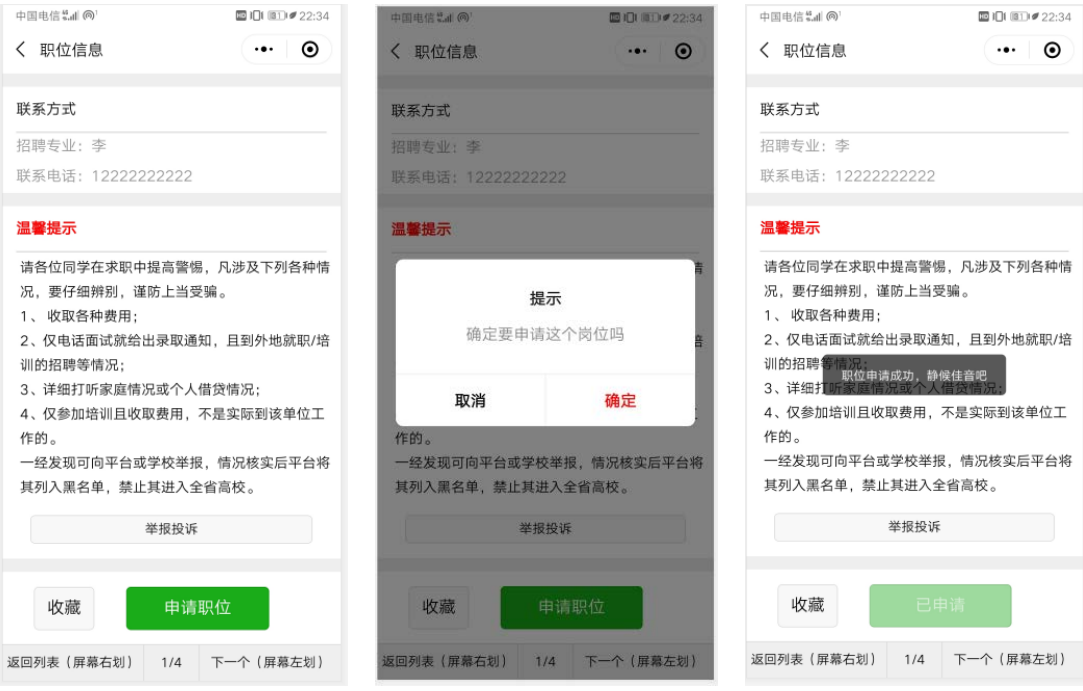

第 1 页 共 11 页

第二步、用人单位登录校招平台,查看简历,向意向毕业生发送 面试邀请。

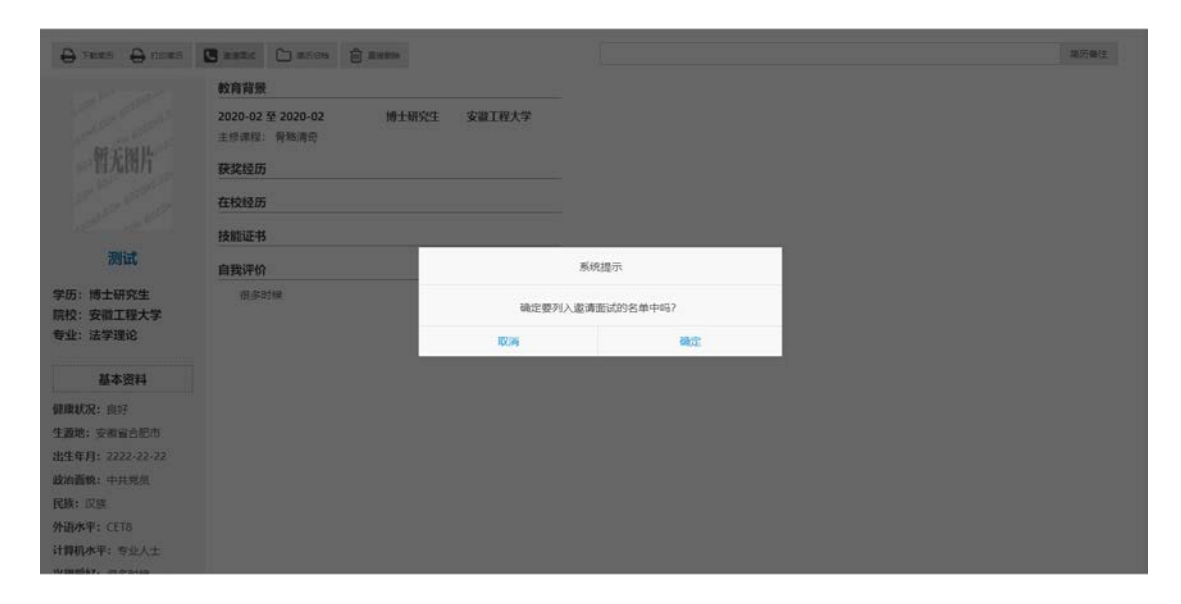

第三步、毕业生收到面试通知,并选择是否接受面试邀请。

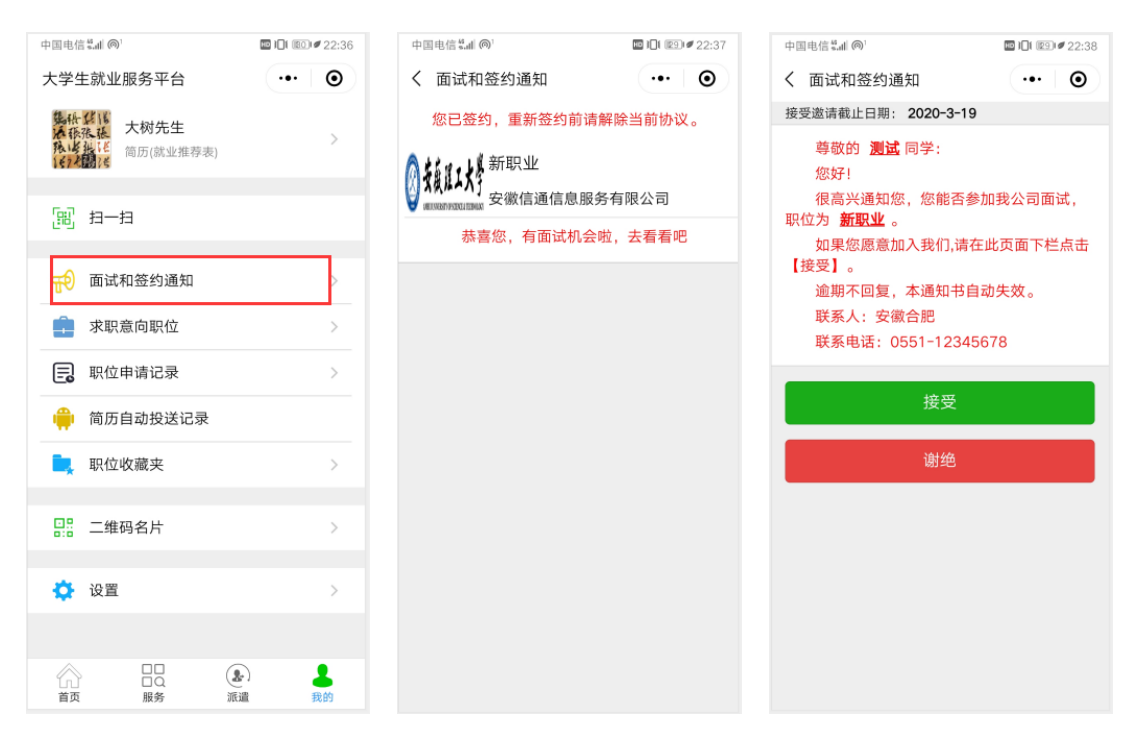

第四步、用人单位登录校招平台,处理面试结果并决定是否签约。

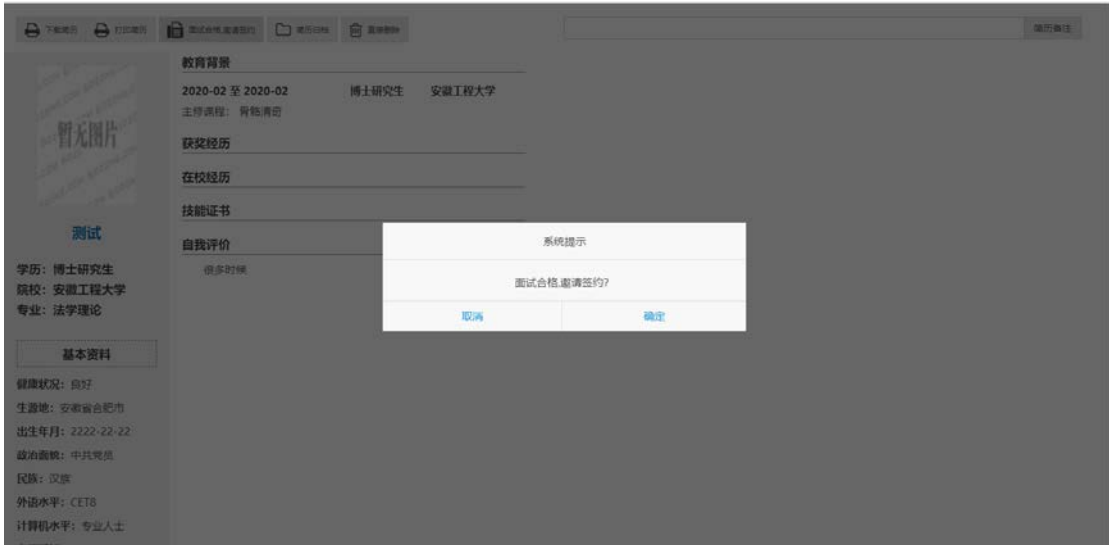

## 第五步、毕业生收到签约通知,并选择是否接受面试邀请。

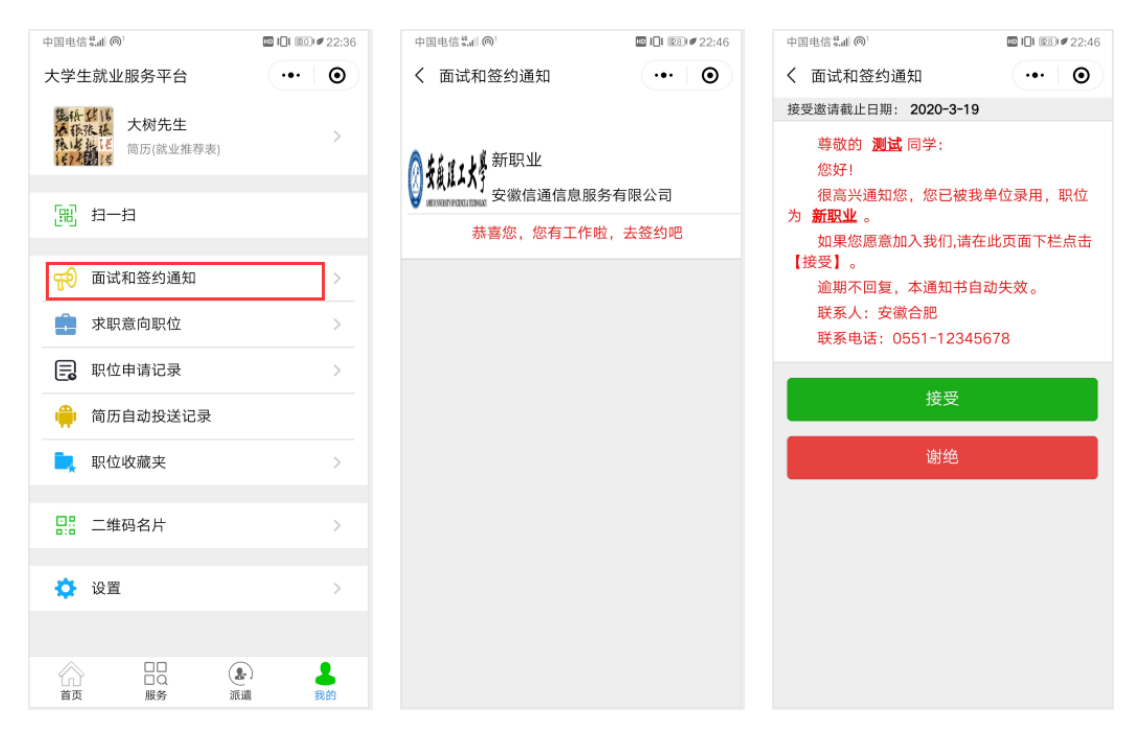

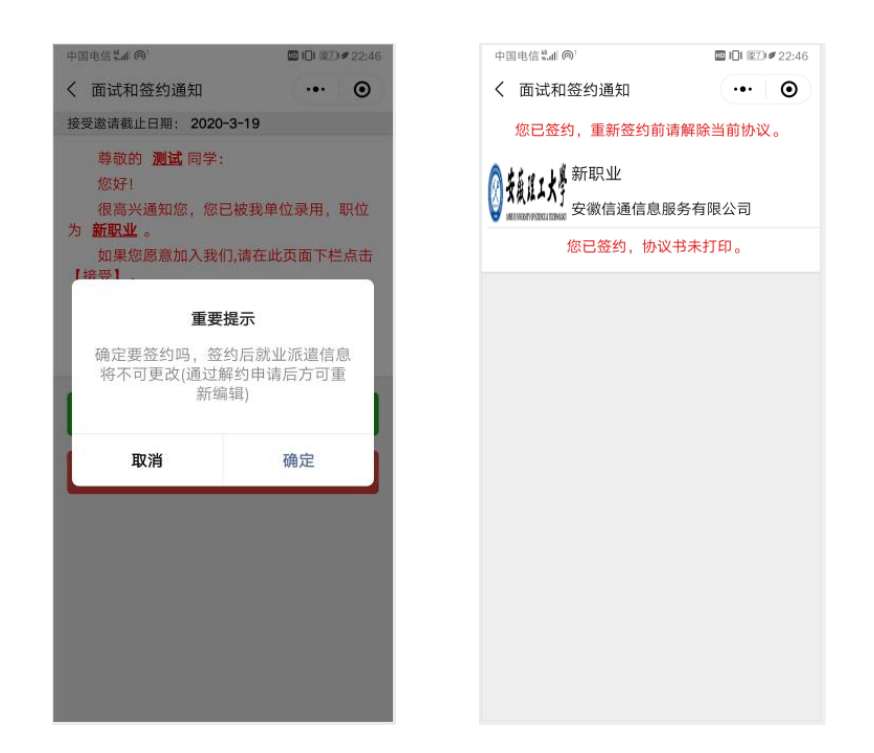

签约成功后,签约状态为"签约成功,待学校审核",就业协议 书不能打印。

(二) 适用于用人单位已注册了校招平台,但与毕业生通过其 他途径达成就业意向

第一步、用人单位登录校招平台

第二步、用人单位打开签约管理模块

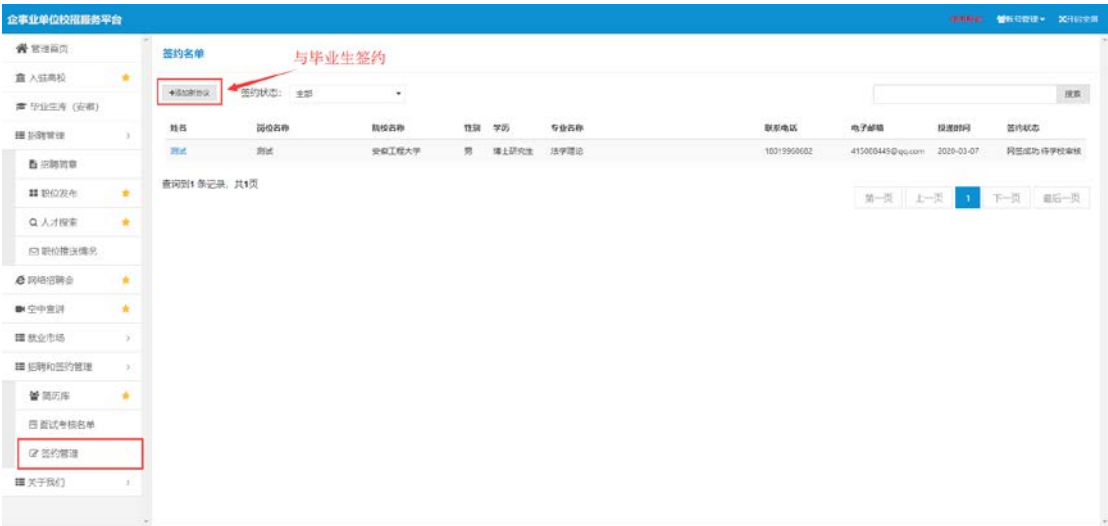

第三步、选择签约岗位、填写签约毕业生信息并确认

#### 第 4 页 共 11 页

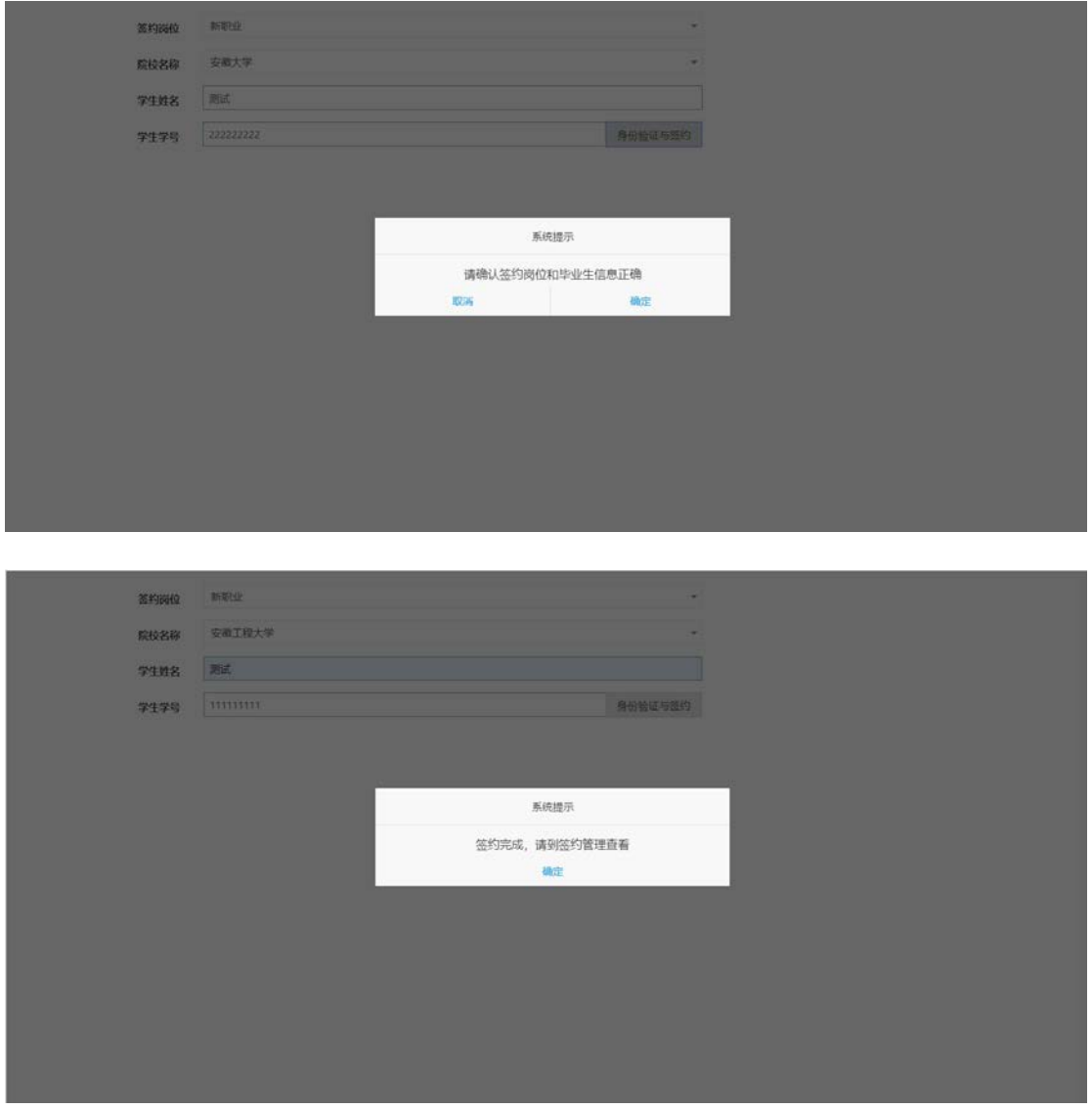

签约成功后,签约状态为"签约成功,待学校审核",就业协议 书不能打印。

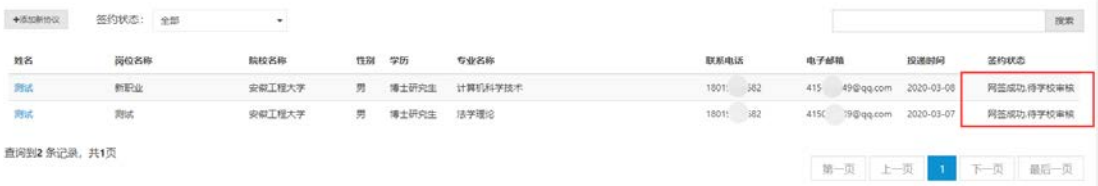

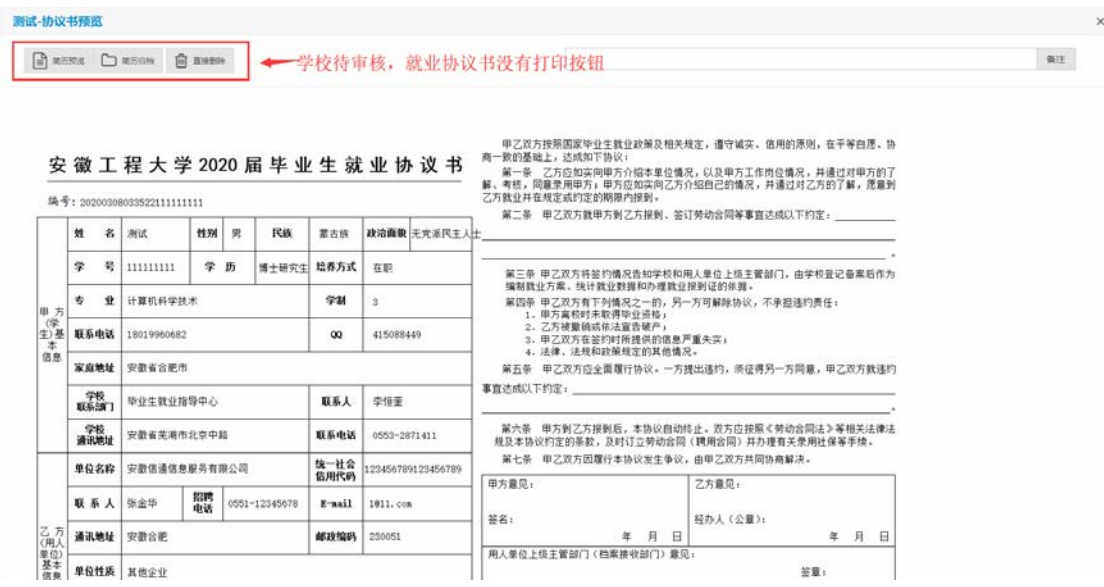

(三) 适用于用人单位未在校招平台注册,通过其他方式与毕 业生达成就业意向

第一步、毕业生在"我的"中打开"二维码名片",向用人单位 招聘人员发送二维码,并告知使用微信扫描二维码。

备注: 在签约前请务必在"派遣""生源信息维护"确认信息与 本人信息完全一致,否则不能签约。

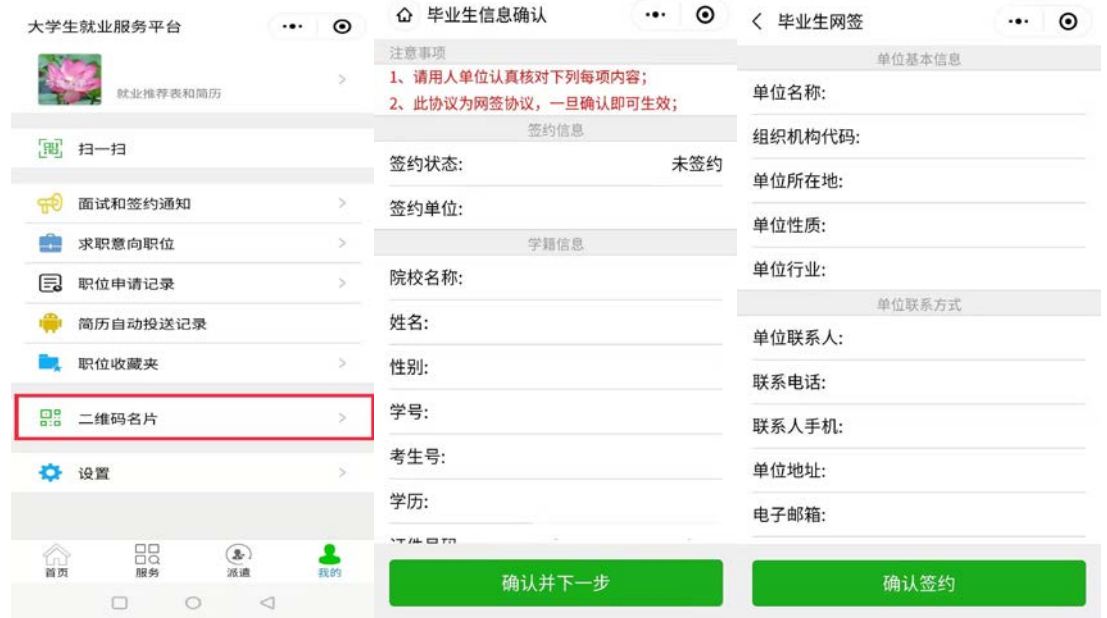

第二步、用人单位打开微信,使用扫一扫功能,扫码后,会出现

#### 第 6 页 共 11 页

填写签约信息页面;用人单位首先验证毕业生信息,确认下一步后, 填写本单位基本信息和联系方式,并选择签约毕业生的工作岗位,然 后点击"确认签约"后提交。

备注:若毕业生已经在系统中已经就业,需提交解约申请或管理 员后台解锁处理(设置毕业去向为待就业)。

## 三、网络签约审核

毕业生与用人单位在平台网签后,各项就业信息数据直接进入省 就业派遣管理系统,学校老师无需再次录入,审核后网签立即生效。 第一步、院系老师和管理员打开网络签约管理页面

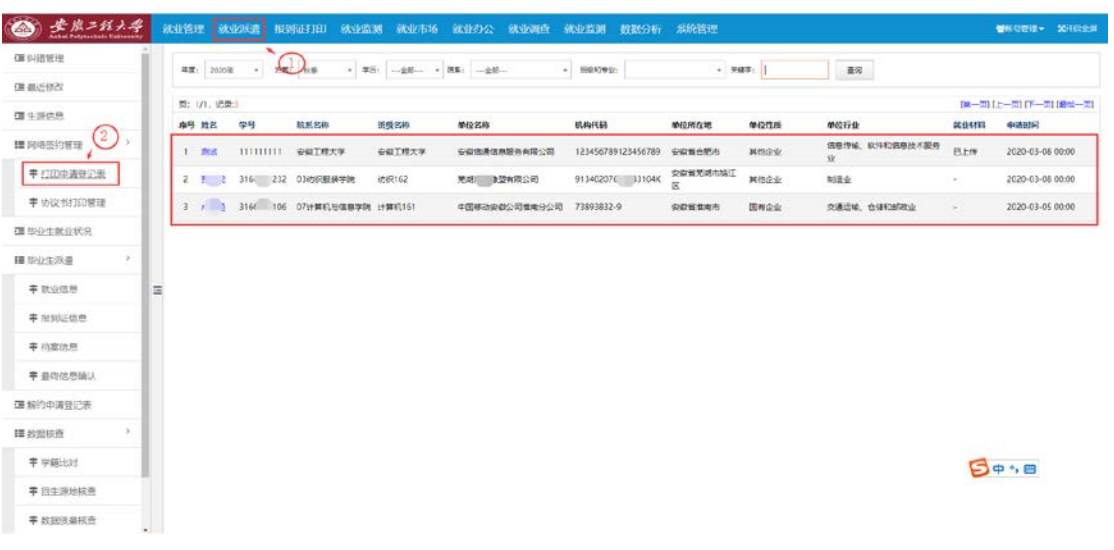

## 第二步、点击毕业生姓名,查看签约信息

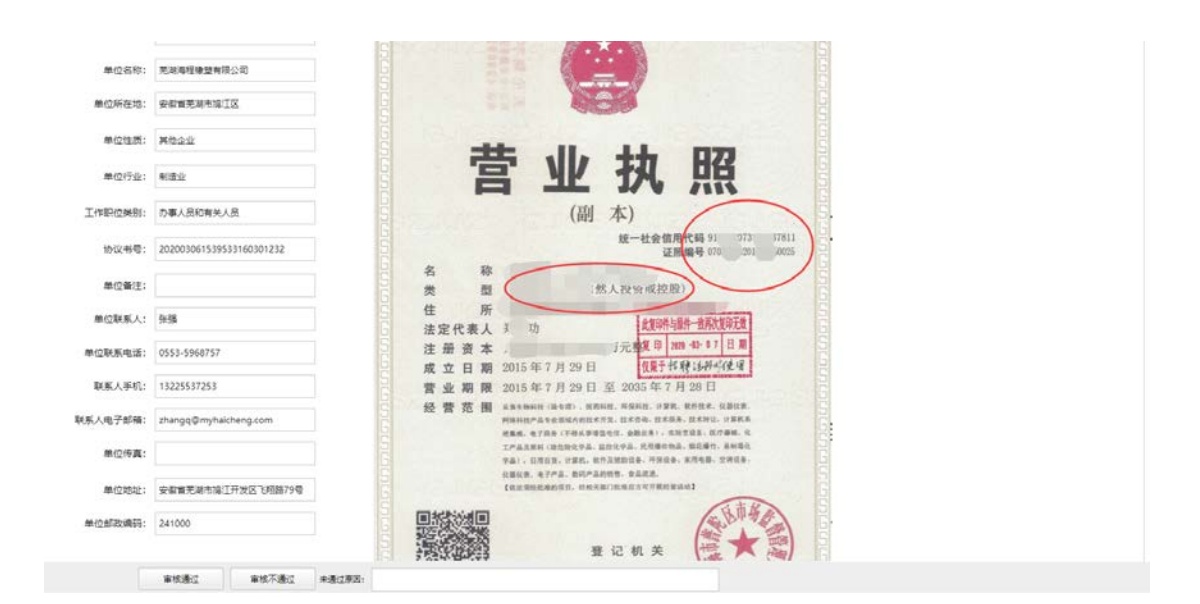

根据用人单位提供的资质证明材料进行审核。

备注:第三种签约方式暂不提供资质证明材料进行审核。

第三步、选择审核意见,不通过需要填写原因

审核通过 审核不通过 未通过原因: |

## 四、协议书打印

审核后的数据自动转入"协议书打印管理"模块,再点击学生姓 名, 讲入打印页面, 即可在线打印"协议书"。

第一步、院系老师和管理员打开协议书打印管理页面

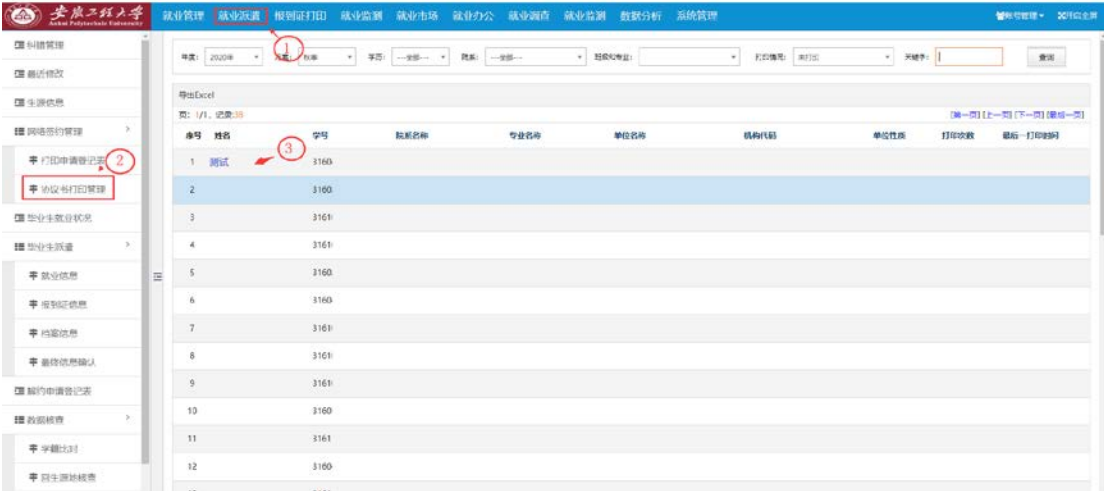

#### 第 8 页 共 11 页

协议书默认打印 3 份(用人单位 1 份、毕业生 1 份、学校 1 份)。 协议书打印完毕后,交给用人单位或毕业生,进行盖章签字后生效。 (若毕业生在外地,可自行安装一个 PDF 打印机,打印成 PDF 文件, 以便进行网上传输; 或打印出来后,扫描后传输)。

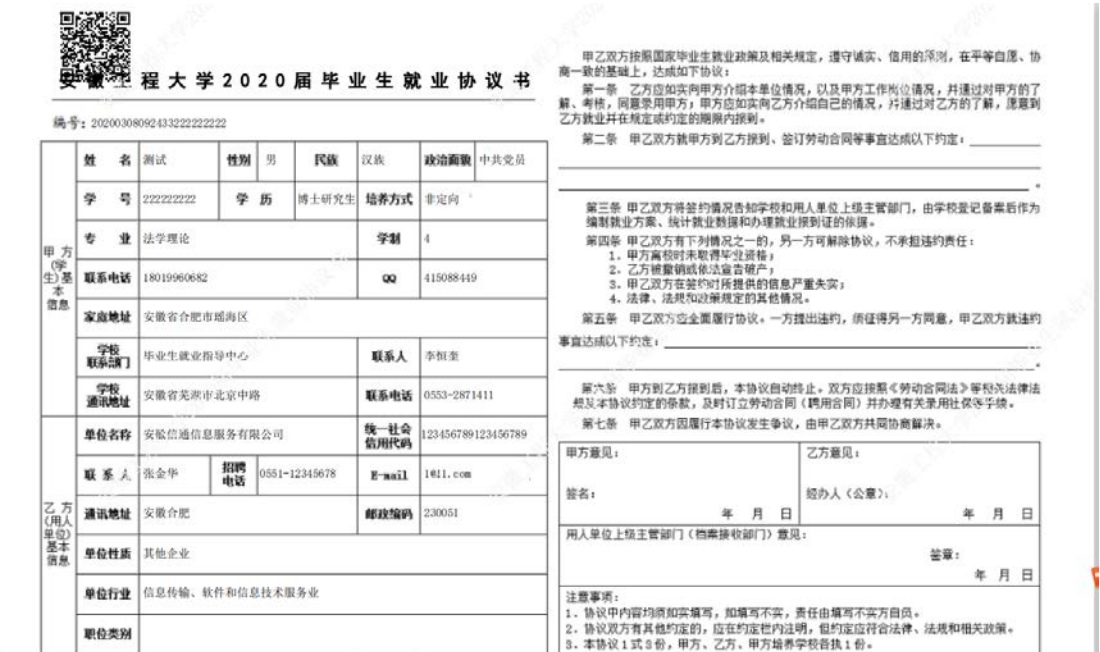

备注:审核通过后,用人单位亦可自行打印。

每份协议书附防伪二维码。

五、毕业生解约

第一步、毕业生进入微信小程序:安徽省大学生就业服务平台, 点击"派遣",进入"解除就业协议申请",上传解约申请材料。

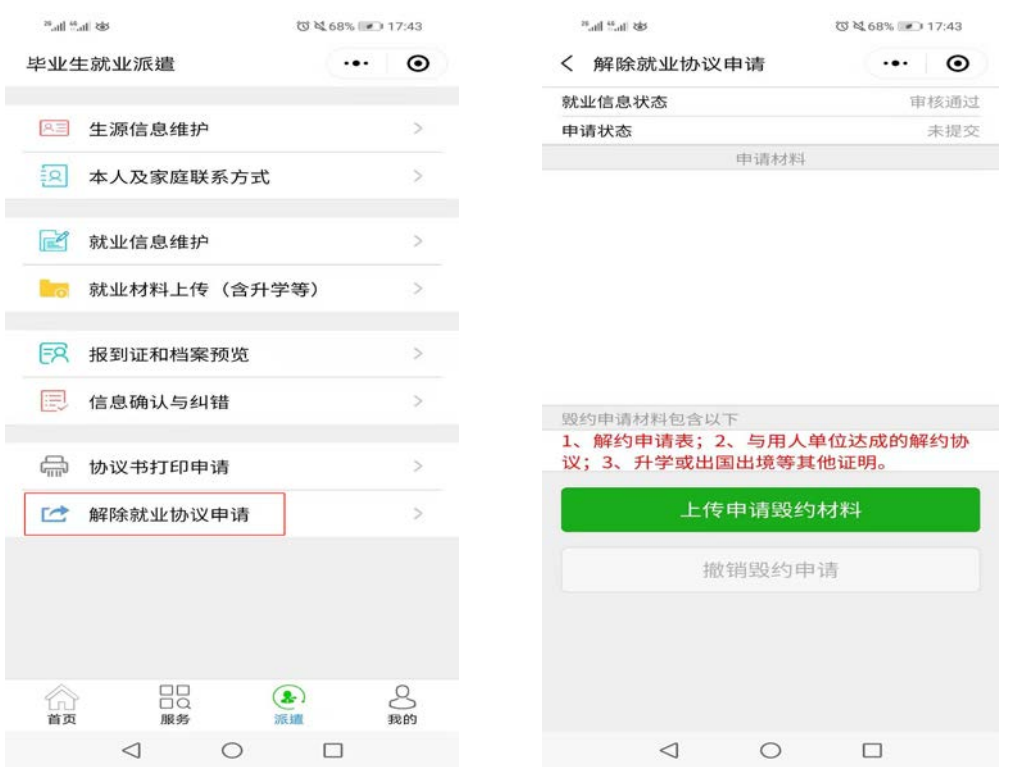

第二步、辅导员进入系统,点击上方"就业派遣",再点击左下 角"解约申请登记表",点击申请学生姓名,进入审核页,点击"同 意毁约"或"不同意毁约"即可。

解约时,应认真查看原协议书的内容和提交的解约材料,对于 合理的诉求应予以坚决支持,要维护协议书的严肃性。

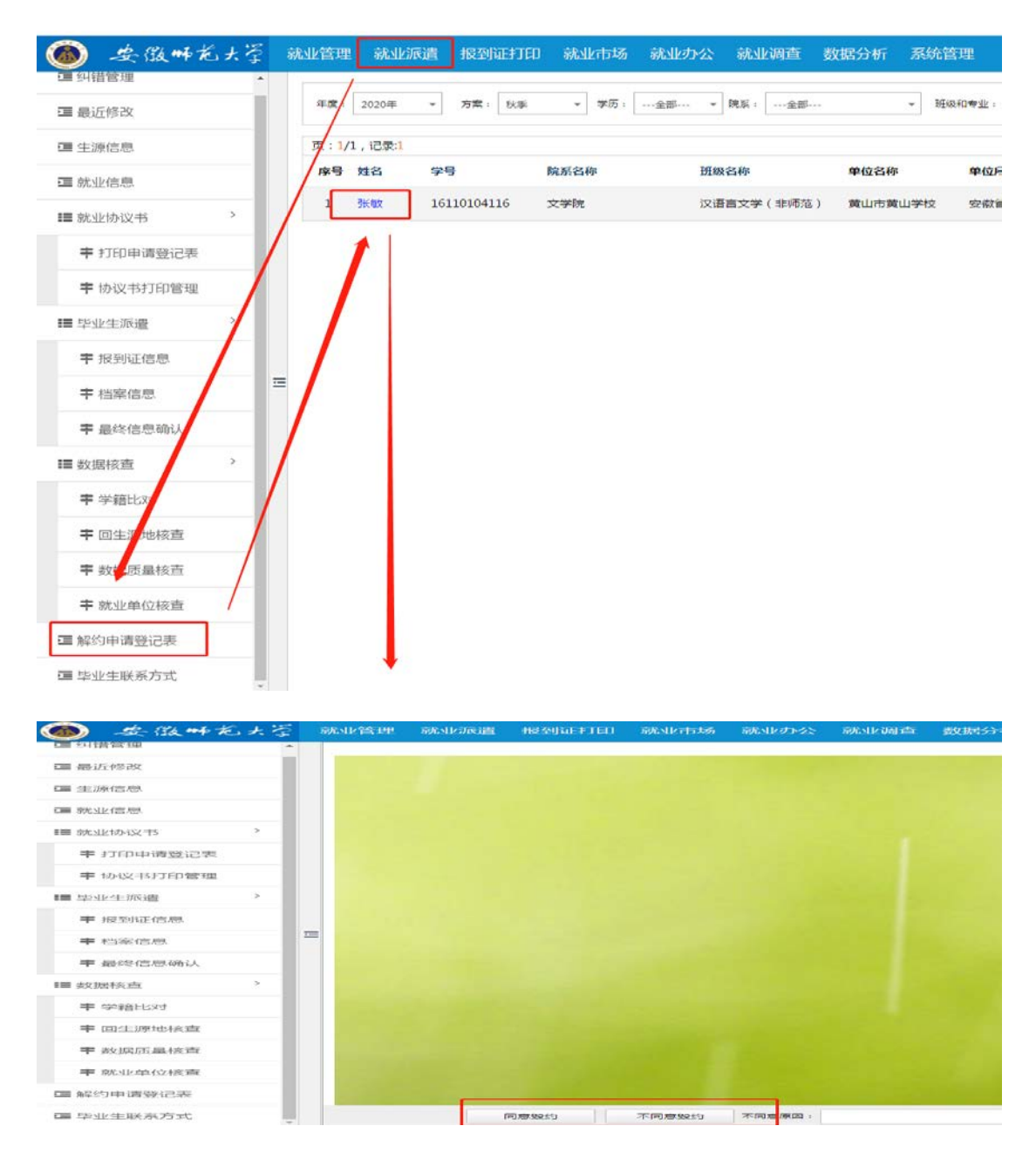

## 解约后,学生可重新签约。